## 知 【MVS】思科路由器OSPFV3典型组网配置案例

[网络相关](https://zhiliao.h3c.com/questions/catesDis/2089) **[韦家宁](https://zhiliao.h3c.com/User/other/174870)** 2024-07-03 发表

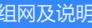

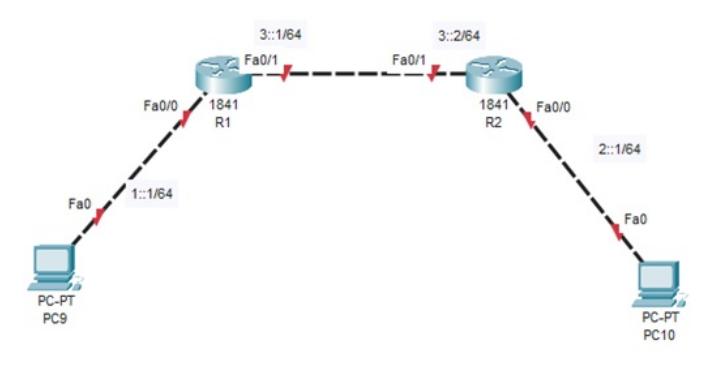

本案例采用思科模拟器的路由器来部署OSPFV3,实现PC之间IPV6的互通。

特别说明: R1的loopback 0为1.1.1.1/32, R2的loopback 0为2.2.2.2/32

## 配置步骤 1、按照网络拓扑图配置IPV6地址。 2、分别配置R1、R2的OSPFV3。 配置关键点 R1: Router>ena Router#conf t Enter configuration commands, one per line. End with CNTL/Z. Router(config)#hos R1 R1(config)#int f 0/0 R1(config-if)#ipv6 enable R1(config-if)#ipv6 address 1::1/64 R1(config-if)#no shutdown R1(config-if)#exit R1(config)#int f 0/1 R1(config-if)#ipv6 enable R1(config-if)#ipv6 address 3::1/64 R1(config-if)#no shutdown R1(config-if)#exit R1(config)#ipv6 router ospf 1 R1(config-rtr)#router-id 1.1.1.1 R1(config-rtr)#exit R1(config)#int loopback 0 R1(config-if)#ip address 1.1.1.1 255.255.255.255 R1(config-if)#no shutdown R1(config-if)#exi R1(config)#int f 0/0 R1(config-if)#ipv6 ospf 1 area 0 R1(config-if)#exit R1(config)#int f 0/1 R1(config-if)#ipv6 ospf 1 area 0 R1(config-if)#exit R1(config)#ipv6 unicast-routing

R1(config)#do wr Building configuration... [OK] R1(config)#

R2:

Router>ena Router#conf t Enter configuration commands, one per line. End with CNTL/Z. Router(config)#hos R2 R2(config)#int f 0/0 R2(config-if)#ipv6 enable R2(config-if)#ipv6 address 2::1/64 R2(config-if)#no shutdown R2(config-if)#exit R2(config)#int f 0/1 R2(config-if)#ipv6 enable R2(config-if)#ipv6 address 3::2/64 R2(config-if)#no shutdown R2(config-if)#exit R2(config)#int loopback 0 R2(config-if)#ip address 2.2.2.2 255.255.255.255 R2(config-if)#no shutdown R2(config-if)#exit R2(config)#ipv6 router ospf 1 R2(config-rtr)#router-id 2.2.2.2 R2(config-rtr)#exit R2(config)#ipv6 router ospf 1 R2(config-rtr)#router-id 2.2.2.2 R2(config-rtr)#exit R2(config)#int f 0/0 R2(config-if)#ipv6 ospf 1 area 0 R2(config-if)#exit R2(config)#int f 0/1 R2(config-if)#ipv6 ospf 1 area 0 R2(config-if)#exit R2(config)#ipv6 unicast-routing R2(config)#do wr Building configuration... [OK]

分别给PC设置IPV6的地址,且能相互PING通。

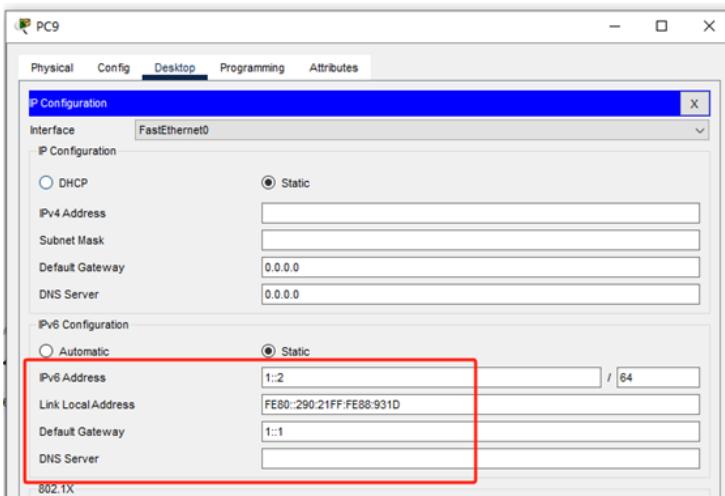

 $\hfill \square$  $\overline{\mathsf{x}}$ 

 $\overline{\phantom{0}}$ 

 $-$ 

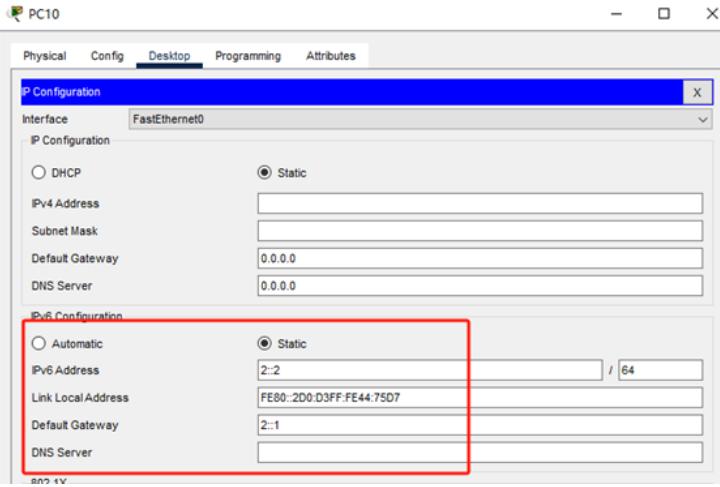

P<sub>PC9</sub>

Physical Config Desktop Programming Attributes

and Prompt Comm Pinging 2::1 with 32 bytes of data: Request timed out Request timed out.<br>Request timed out. Demiset timed out Ping statistics for 2::1:<br>Packets: Sent = 4, Received = 0, Lost = 4 (100% loss),  $C:\\>$ ping 2::2 Pinging 2::2 with 32 bytes of data: Reply from 2::2: bytes=32 time<lms TTL=127<br>Reply from 2::2: bytes=32 time<lms TTL=127<br>Reply from 2::2: bytes=32 time<lms TTL=127<br>Reply from 2::2: bytes=32 time<lms TTL=127 Ping statistics for 2::2:<br>Packets: Sent = 4, Received = 4, Lost = 0 (0% loss),<br>Approximate round trip times in milli-seconds:<br>Minimum = 0ms, Maximum = 0ms, Average = 0ms  $C:\\>$ ping 2::2 Pinging 2:: 2 with 32 bytes of data: Reply from 2::2: bytes=32 time<lms TTL=126<br>Reply from 2::2: bytes=32 time<lms TTL=126<br>Reply from 2::2: bytes=32 time<lms TTL=126<br>Reply from 2::2: bytes=32 time<lms TTL=126 Ping statistics for 2::2:<br>Packets: Sent = 4, Received = 4, Lost = 0 (04 loss),<br>Approximate round trip times in milli-seconds:<br>Minimum = 0ms, Maximum = 0ms, Average = 0ms

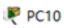

Physical Config Desktop Programming Attributes **Command Prompt** Cisco Packet Tracer PC Command Line 1.0<br> $C:\pmb>{p}$ ing 1::2 Pinging 1::2 with 32 bytes of data: Reply from 1::2: bytes=32 time<lms TTL=127<br>Reply from 1::2: bytes=32 time<lms TTL=127<br>Reply from 1::2: bytes=32 time<lms TTL=127<br>Reply from 1::2: bytes=32 time<lms TTL=127 Ping statistics for 1::2:<br>Packets: Sent = 4, eceived = 4, Lost = 0 (0% loss),<br>Approximate round trip times in milli-seconds:<br>Minimum = 0ms, Maximum = 0ms, Average = 0ms  $C:\n\geq\nDing 1::2$ Pinging 1::2 with 32 bytes of data: Reply from 1::2: bytes=32 time<lms TTL=126<br>Reply from 1::2: bytes=32 time<lms TTL=126<br>Reply from 1::2: bytes=32 time=7ms TTL=126<br>Reply from 1::2: bytes=32 time<lms TTL=126 Ping statistics for 1::2:<br>
Packets: Sent = 4, Received = 4, Lost = 0 (04 loss),<br>
Approximate round trip times in milli-seconds:<br>
Minimum = 0ms, Maximum = 7ms, Average = 1ms  $\mathbb{R}^n$ 

分别查看R1、R2的IPV6路由表,发现OSPFV3已经写入到路由表中。

R1(config)#do sh ipv6 ro R1(config)#do sh ipv6 ro<br>
IPv6 Routing Table - 6 entries<br>
Codes: C - Connected, L - Local, S - Static, R - RIP, B - BGP<br>
U - Per-user Static route, M - MIPv6<br>
II - ISIS L1, I2 - ISIS L2, IA - ISIS SURNATY<br>
ND - ND Default,  $1::/64$  [0/0]  $\mathbf c$ via ::, FastEthernet0/0<br>
L  $1::1/128$  [0/0] L 1:1/128 [0/0]<br>
via ::, FastEthernet0/0<br>
2:/64 [110/2]<br>
via FE80::2D0:BAFF:FEBD:AD02, FastEthernet0/1<br>
C 3::/64 [0/0]<br>
via ::, FastEthernet0/1<br>
L 3:1/128 [0/0]<br>
via ::, FastEthernet0/1<br>
L FF00::/8 [0/0]<br>
via ::, FastEthe L FF00::/8 [0/0]<br>via ::, Null0<br>Rl(config)#

R2(config)#do sh ipv6 ro R2(config)#do sh ipv6 ro<br>
IPv6 Routing Table - 6 entries<br>
Codes: C - Connected, L - Local, S - Static, R - RIP, B - BGP<br>
U - Per-user Static route, M - MIPv6<br>
U - Per-user Static route, M - MIPv6<br>
Il - ISIS L1, I2 - ISIS L 1::/64 [110/2]<br>via FE80::2D0:BAFF:FE8A:2A02, FastEthernet0/1<br>2::/64 [0/0] 2:1/64 [0/0]<br>
via ::, FastEthernet0/0<br>
L 2:1/128 [0/0]<br>
via ::, FastEthernet0/0<br>
via ::, FastEthernet0/0<br>
C 3::/64 [0/0]<br>
via ::, FastEthernet0/1<br>
L 3:2/128 [0/0]<br>
via ::. FastEthernet0/1<br>
via ::. FastEthernet0/1  $\overline{\epsilon}$ via ::, FastEthernet0/1<br>FF00::/8 [0/0] L via ::, Null0

分别查看R1、R2的OSPF邻居建立情况。

 $R2 (config)$ 

Rl(config)#do sh ipv6 ospf nei Pri State<br>1 FULL/BDR Neighbor ID Dead Time Interface ID Interface<br>00:00:37 2 FastEthernet0/1 2.2.2.2<br>R1(config); R2(config)#do sh ipv6 ospf nei Neighbor ID  $\begin{tabular}{ll} \bf{Pri} & \tt State \\ & \tt 1 & \tt FULL/DR \end{tabular}$ Dead Time Interface ID<br>00:00:38 2 Interface  $1.1.1.1$ <br>R2 (config) # FastEthernet0/1

至此,思科路由器OSPFV3典型组网配置案例已完成!